## **Setup server**

Entrare con utente amministratore (Ornella Mich)

Dal menu mela (alto sx) aprire system preferences e selezionare sharing

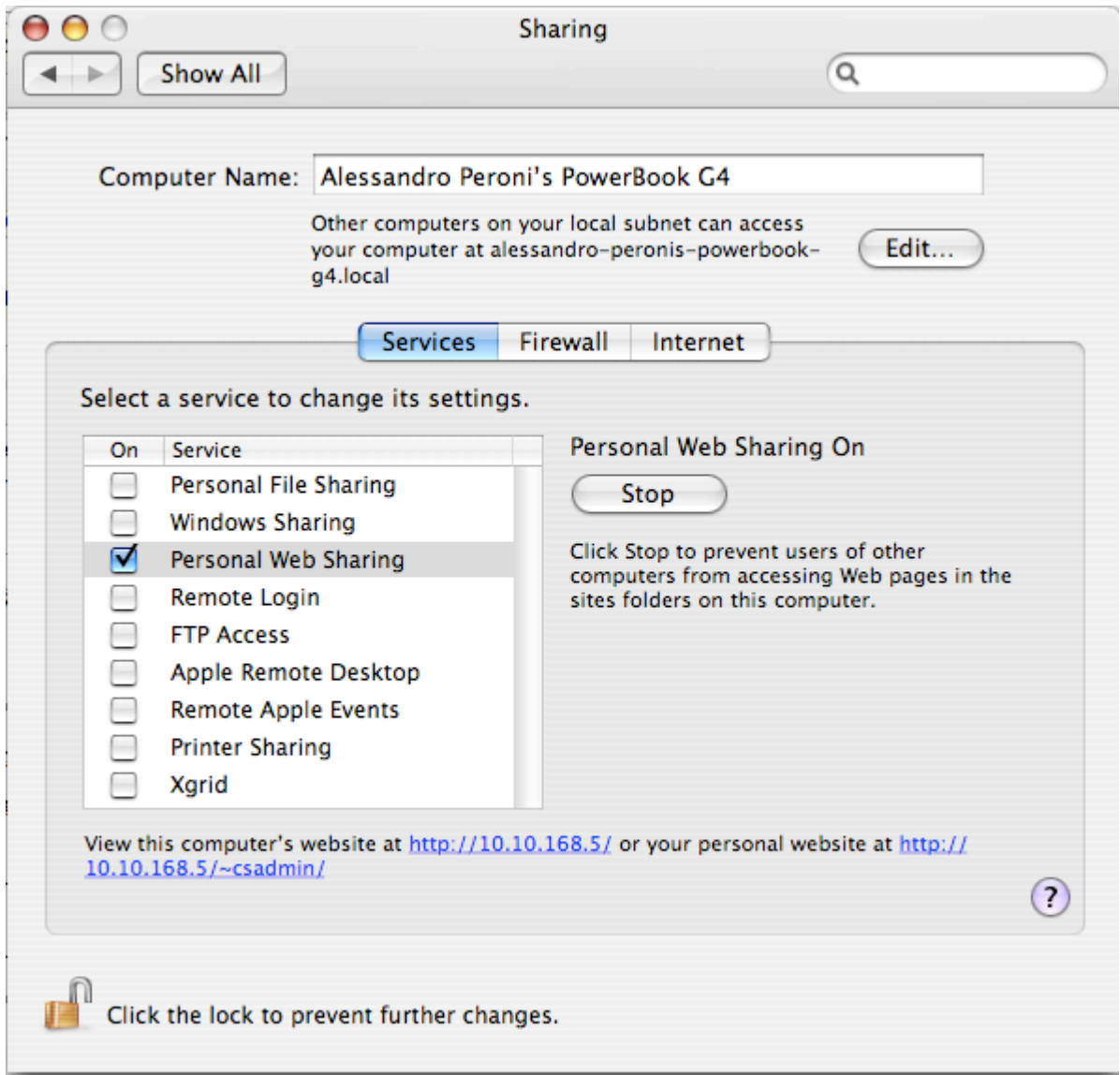

Assicurarsi che personal web sharing sia attivo.

Chiudere system prefernces

Ora sempre dal menu mela selezionare Location → TN

Testare lanciando Firefox che la pagina dell'esperimento sia attiva.<http://127.0.0.1/LODE4/HTML/>

## **Impostazione client**

Loggarsi con account 'Guest'

Dal menu mela selezionare Location → TN

Connettere con il cavo ethernet i due PowerBook e verificare che sia possibile ragguingere il server

<http://192.168.1.2/LODE4/HTML/>

## **Registrazione video**

- Attaccare la webcam alla porta firewire
- Se partisse l'applicazione iChat, chiuderla
- Lanciare l'applicazione 'QuickTime Broadcaster'
- Selezionare il tab 'network' e poi il preset TN

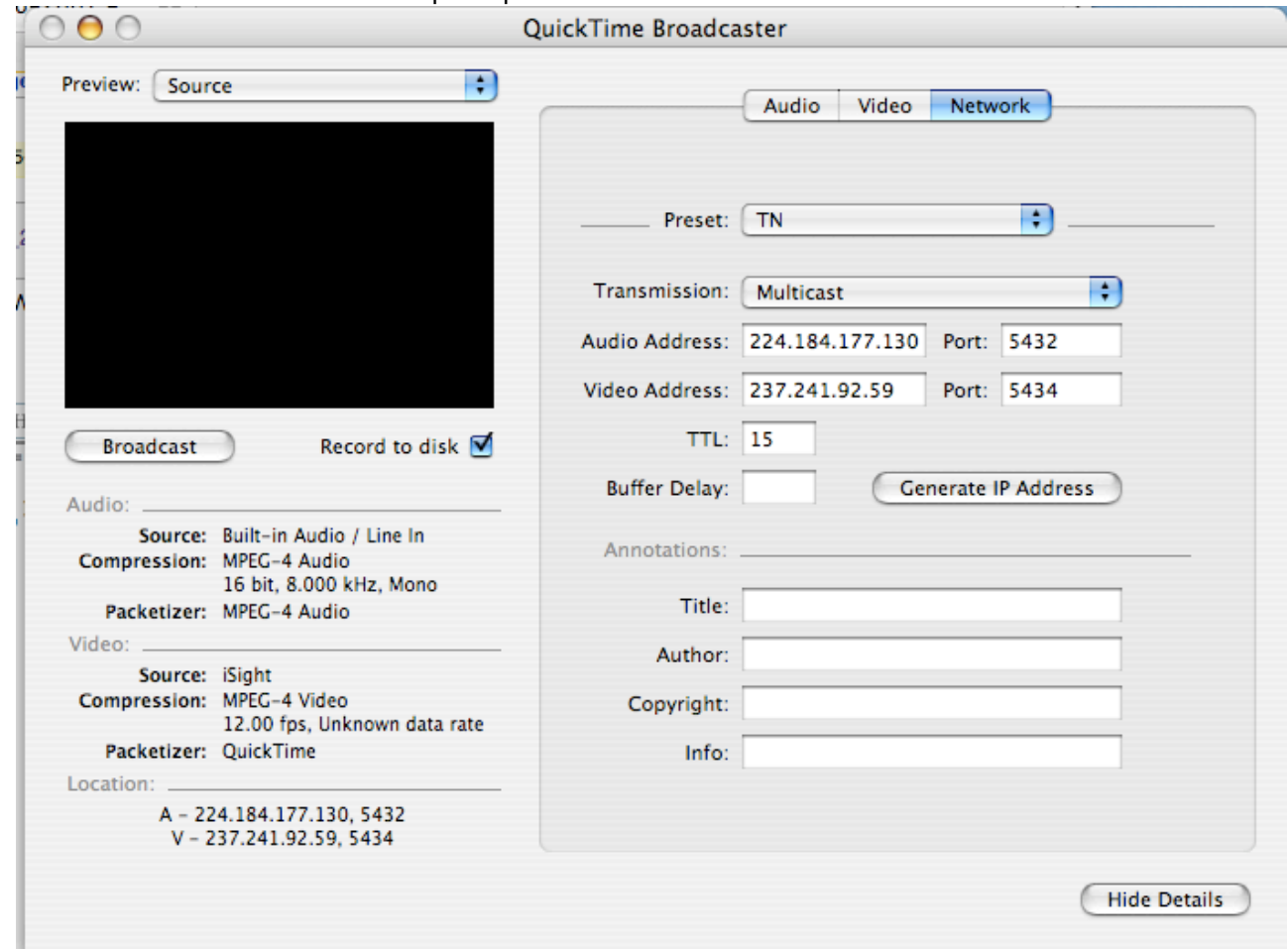

Selezionare ora il tab 'Video' e poi il preset TN

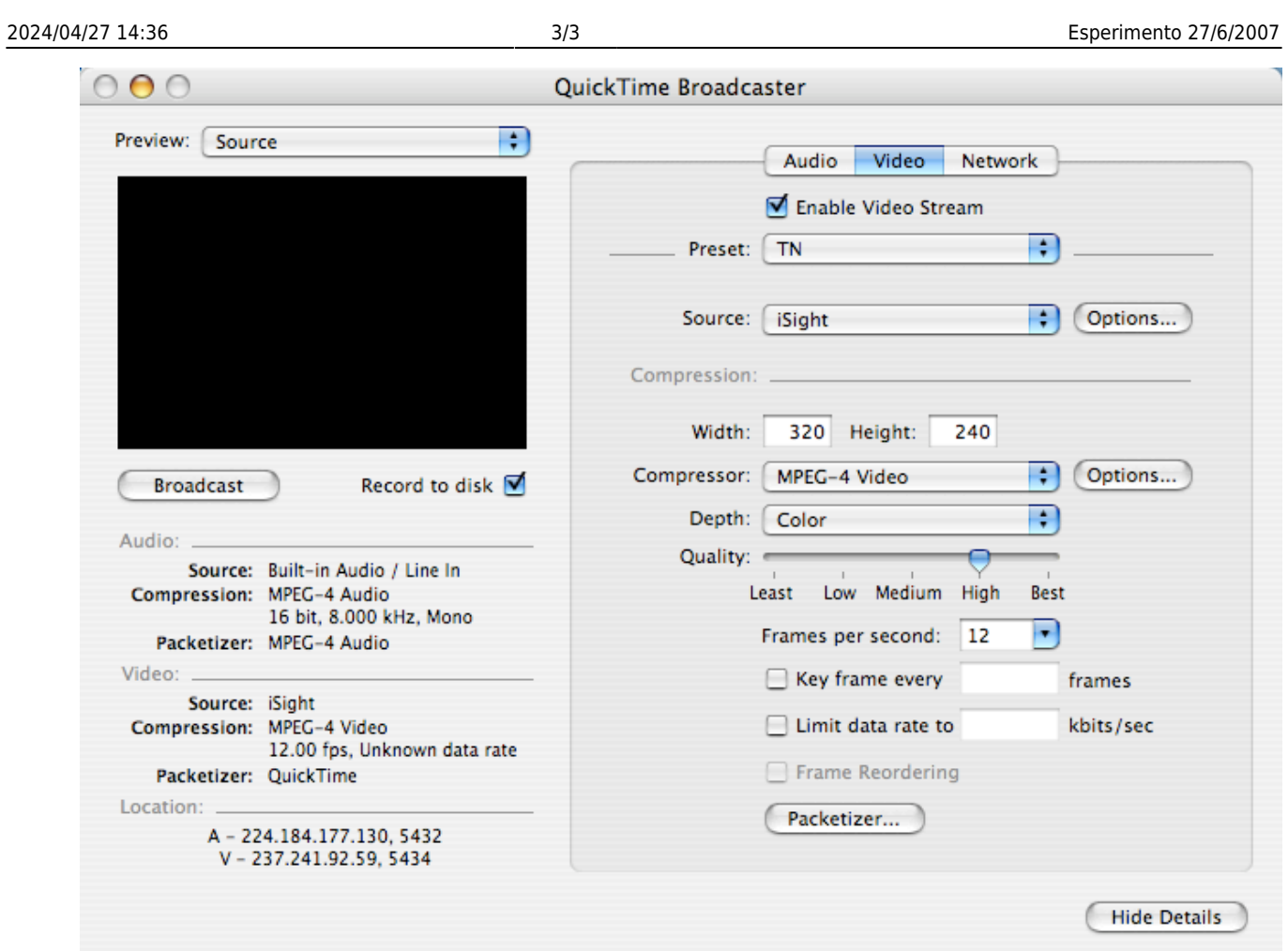

Selezionare ora il tab audio e assicurarsi che l'opzione 'Enable Audio Stream' non sia attiva

Si è ora pronti per iniziare la registrazione

Assicurarsi che l'opzione 'Record to disk sia attiva' e quando pronti premere il tasto 'Broadcast'. Per interrompere la registrazione premere il tasto broadcast di nuovo.

I filmati vengono memorizzati nella cartella 'Movies' dell'utente con un numero progressivo.

## **Recupero log files**

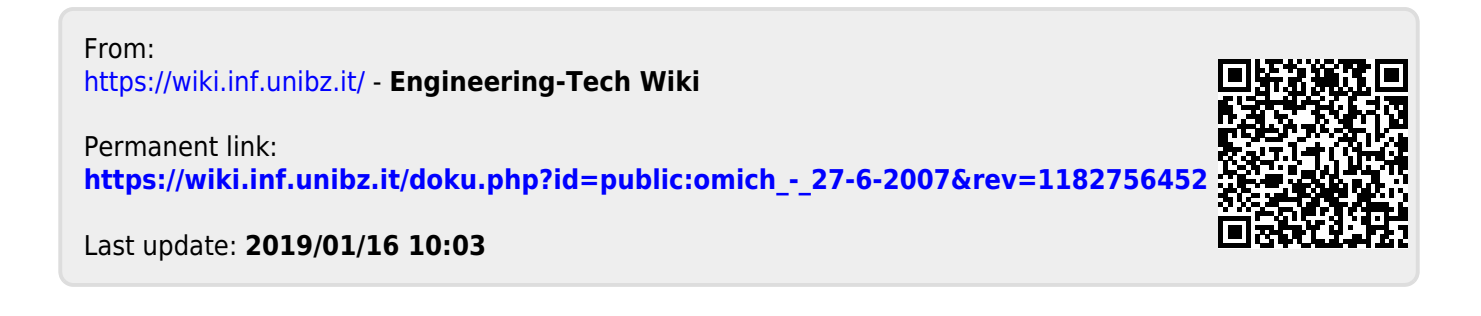